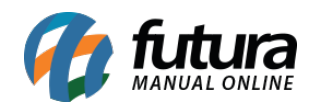

# **1 – Excluir minha conta**

### **Caminho:** *Loja > Conta > Excluir minha conta*

Nesta versão, foi desenvolvida a funcionalidade que possibilita a exclusão da conta pelo usuário, atendendo as exigências **LGPD**.

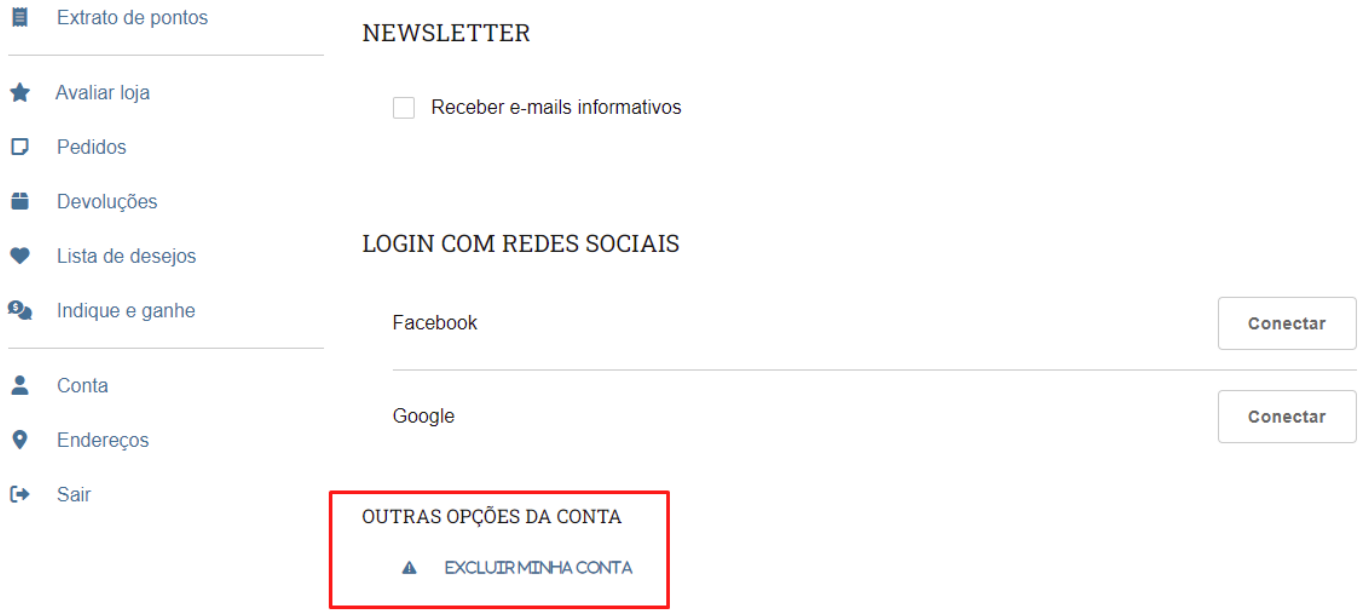

Ao clicar em excluir, será apresentada uma janela de confirmação, sendo necessário marcar a opção **Confirmo que estou de acordo** e na sequência clicar em **Confirmar**.

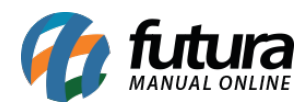

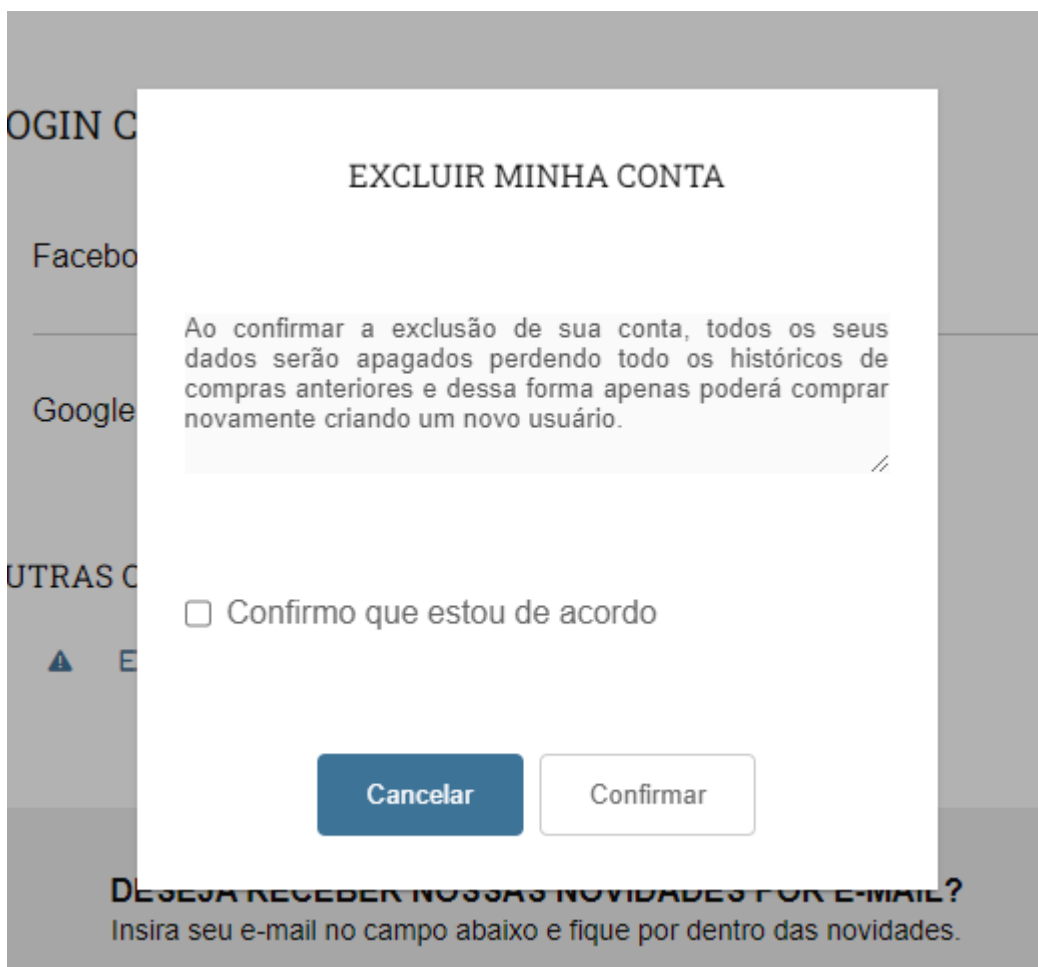

Após a exclusão, não será possível utilizar a mesma conta para a loja virtual, sendo necessário realizar um novo cadastro.

## **2 – Limitador de transações**

### **Caminho:** *Painel Administrativo > Sistema > Segurança*

Incluído no módulo de segurança a funcionalidade de **Limitador de transações**.

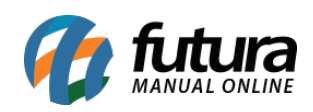

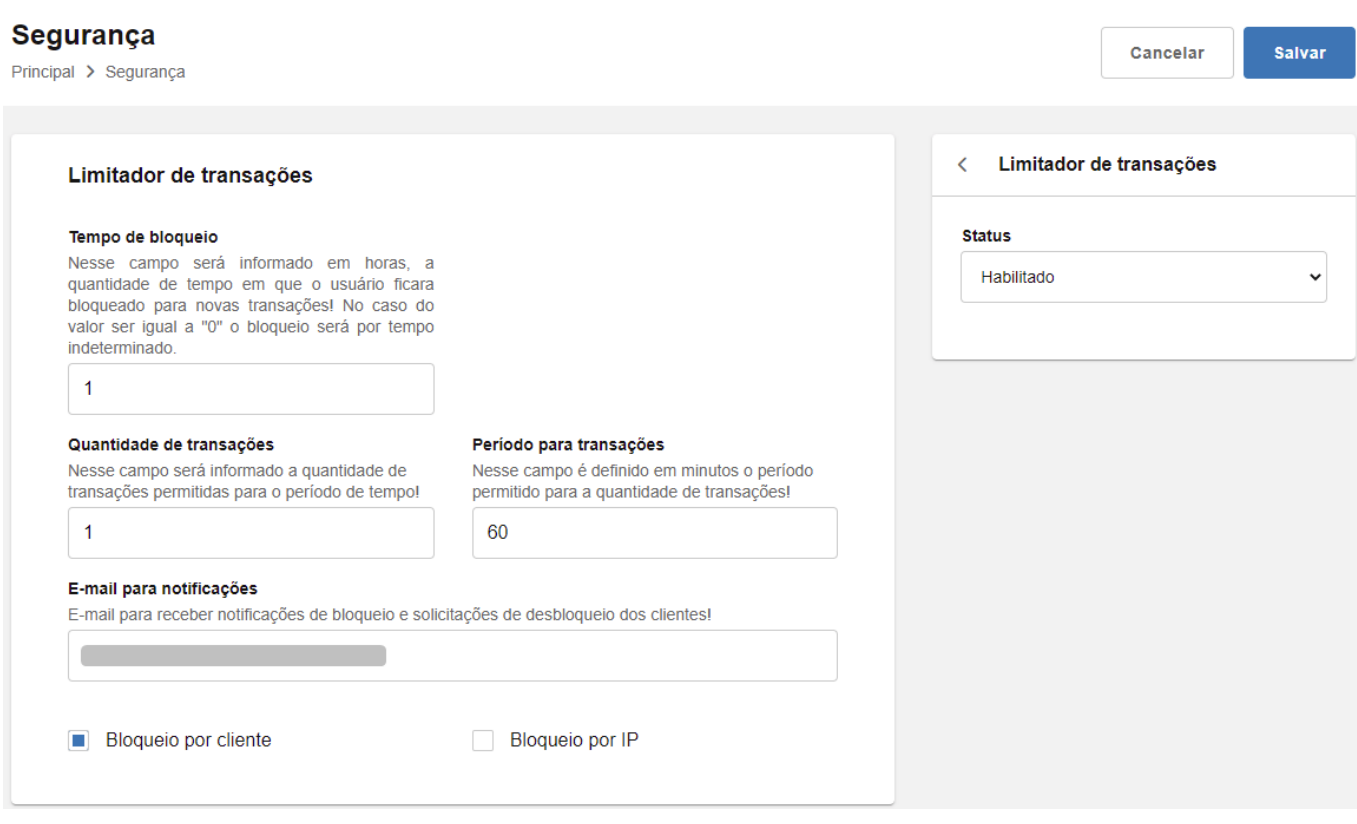

Tendo como configurações as seguintes opções:

### **Tempo de bloqueio**

Nesse campo poderá ser configurado o tempo de bloqueio em horas, porém, quando definido o valor 0, o bloqueio será por tempo indeterminado.

### **Quantidade de transações**

Define a quantidade de transações permitidas dentro do período.

#### **Período para transações**

Define o período para a quantidade de transações.

### **E-mail para notificações**

E-mail onde serão enviados os avisos de bloqueio, nele também será enviada a solicitação para desbloqueio da conta.

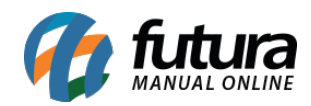

## **Bloqueio por cliente:**

Quando ativado, os clientes serão bloqueados por tempo determinado ou indeterminado, conforme configurações.

### **Bloqueio por IP:**

Quando ativado o bloqueio por IP, o computador bloqueado será adicionado em uma lista de IPs banidos. Para realizar sua liberação, é necessário acessar o painel e realizar o desbloqueio de forma manual.

Tendo o IP bloqueado, será apresentado um aviso para o usuário, indicando que será necessário solicitar o desbloqueio ao administrador.

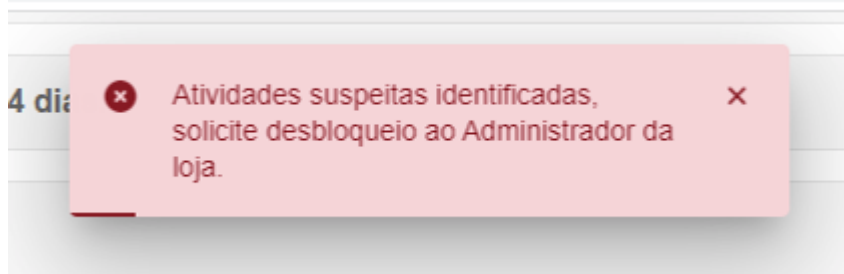

Exemplo de bloqueio por cliente, com tempo determinado para desbloqueio:

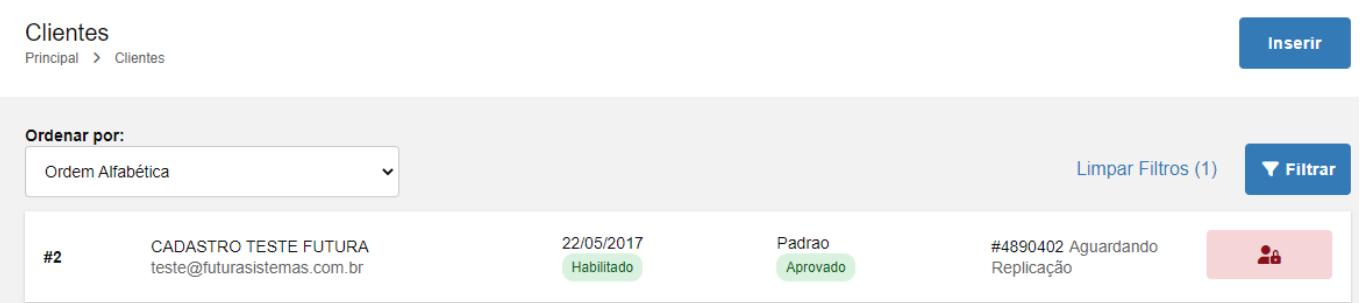

Ao entrar nos detalhes da informação, será possível realizar o desbloqueio de forma manual.

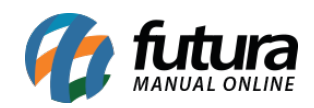

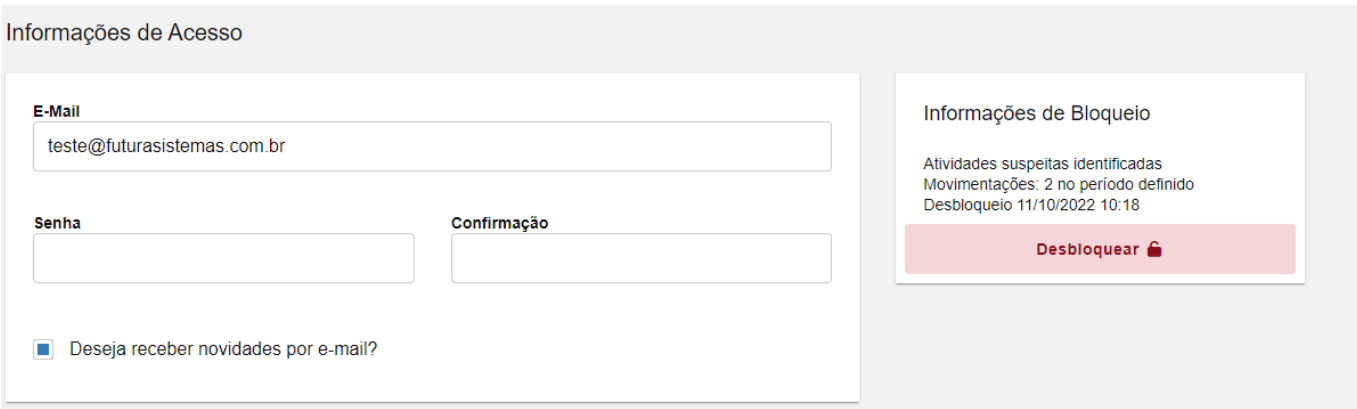

Também será possível realizar o filtro de clientes bloqueados, habilitando a opção **Bloqueados** em Limitador de transações.

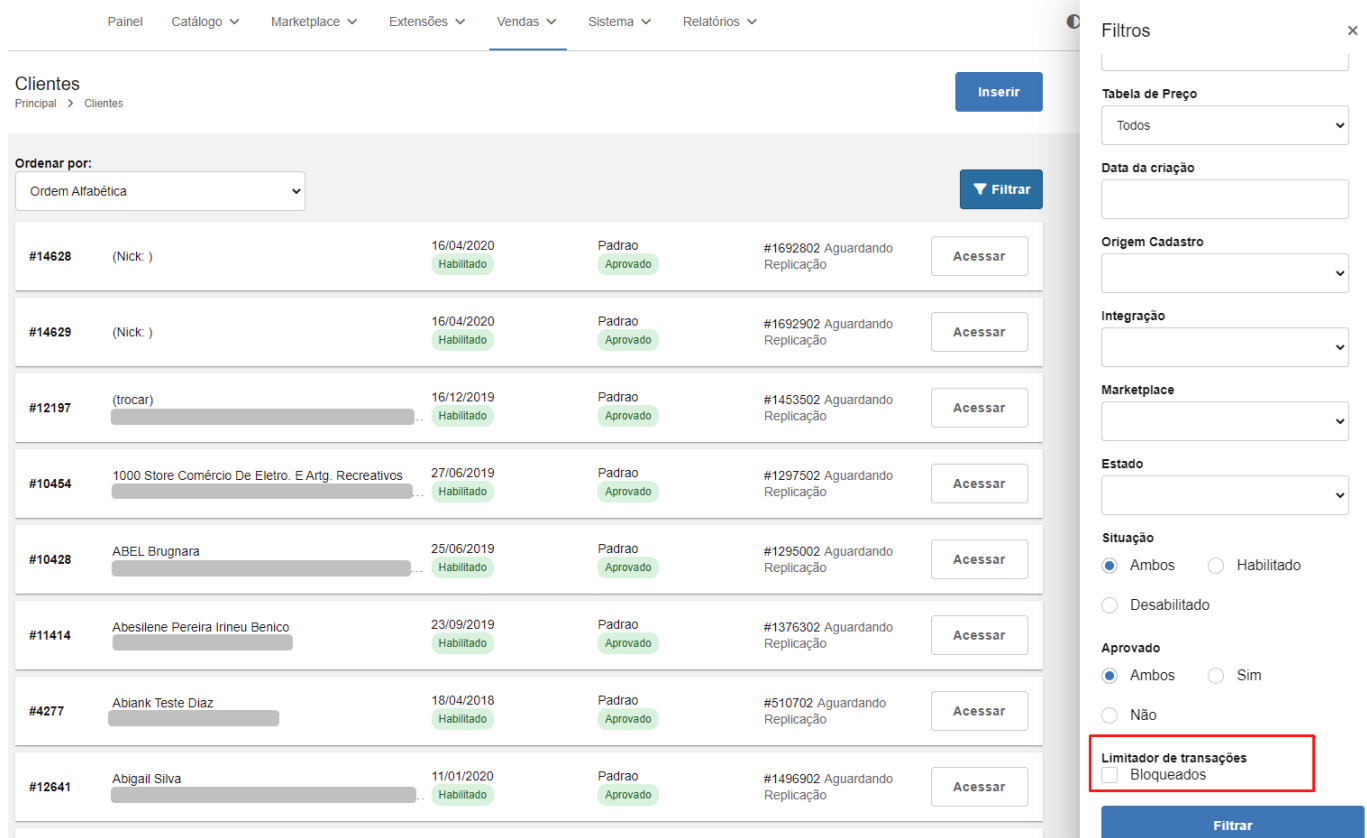

Caso o cliente esteja bloqueado e tente acessar a loja virtual com as suas credenciais, as seguintes validações serão apresentadas:

### **Bloqueio por Tempo Determinado**

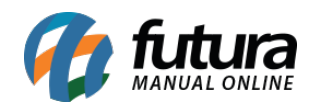

**3** Desbloqueio 11/10/2022 10:18 Usuário bloqueado por atividades suspeitas, para recuperar o acesso entre em contato com o administradore-mail:

 $\pmb{\times}$ 

# **FAZER LOGIN**

Cliente novo? Cadastre-se

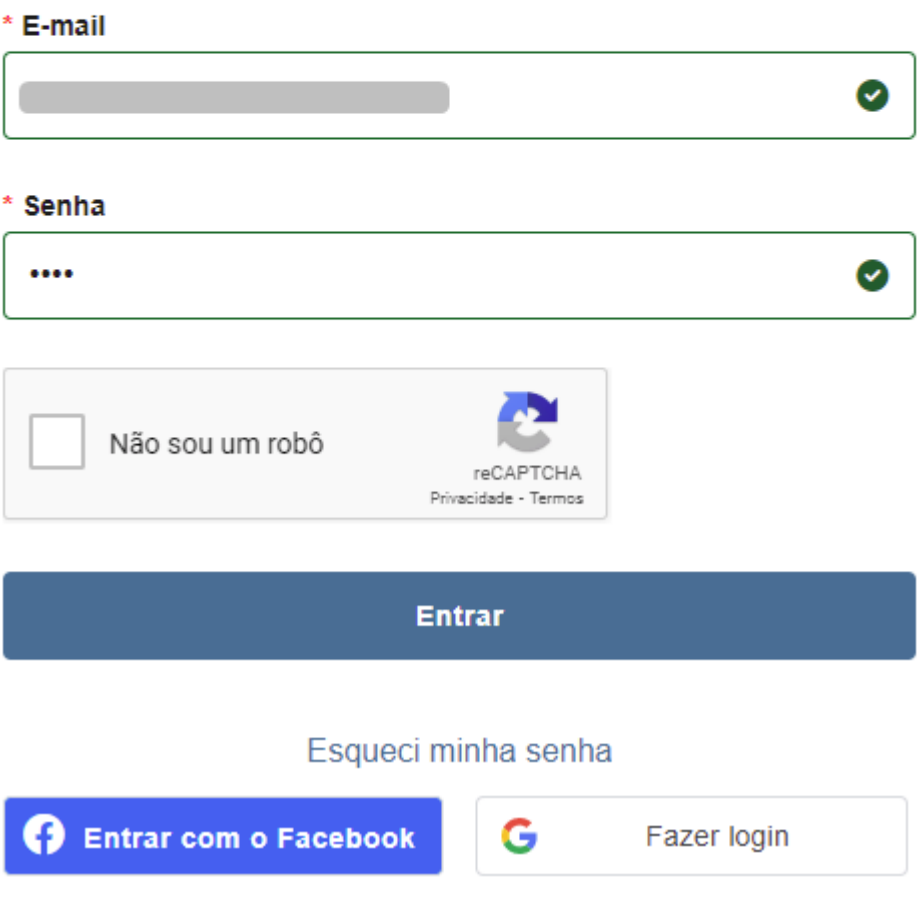

**Bloqueio por Tempo Indeterminado**

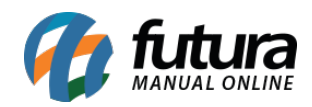

Q

Usuário bloqueado por atividades suspeitas, para recuperar o acesso entre em contato com o administradore-mail:

 $\boldsymbol{\mathsf{x}}$ 

# **FAZER LOGIN**

Cliente novo? Cadastre-se

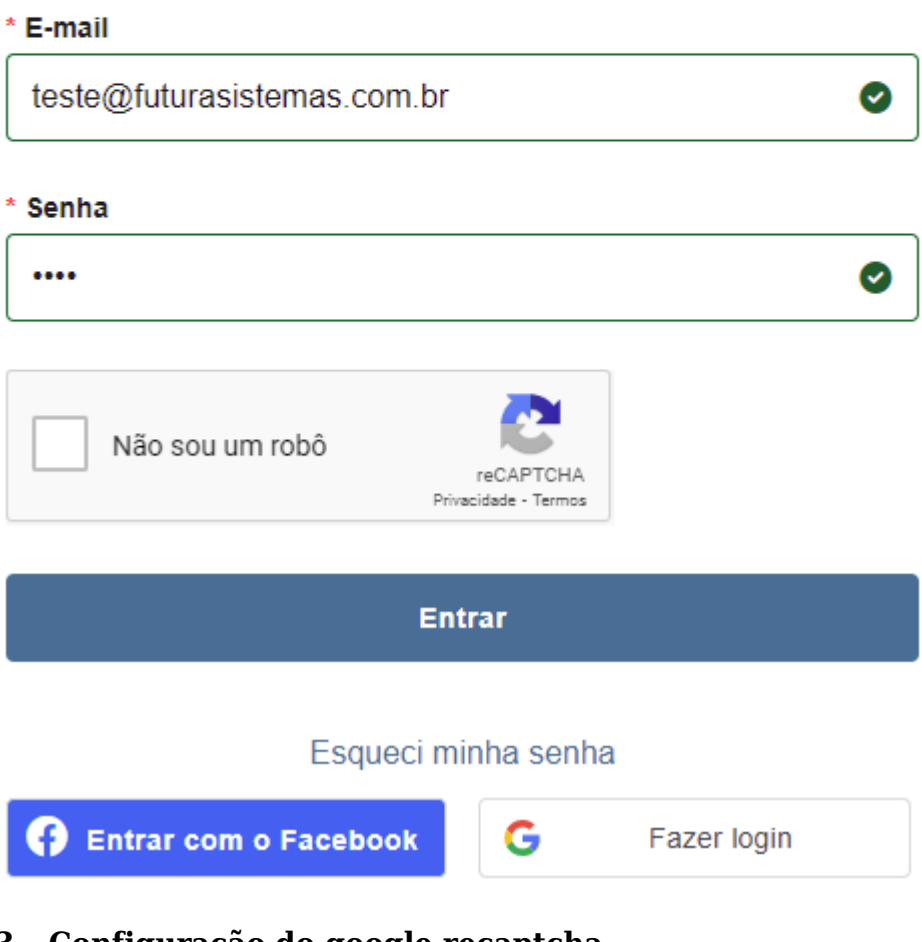

### **3 – Configuração do google recaptcha**

**Caminho:** *Painel Administrativo > Sistema > Segurança*

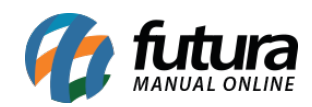

# Foi alterado o local de configuração da ferramenta do Google Recaptcha.

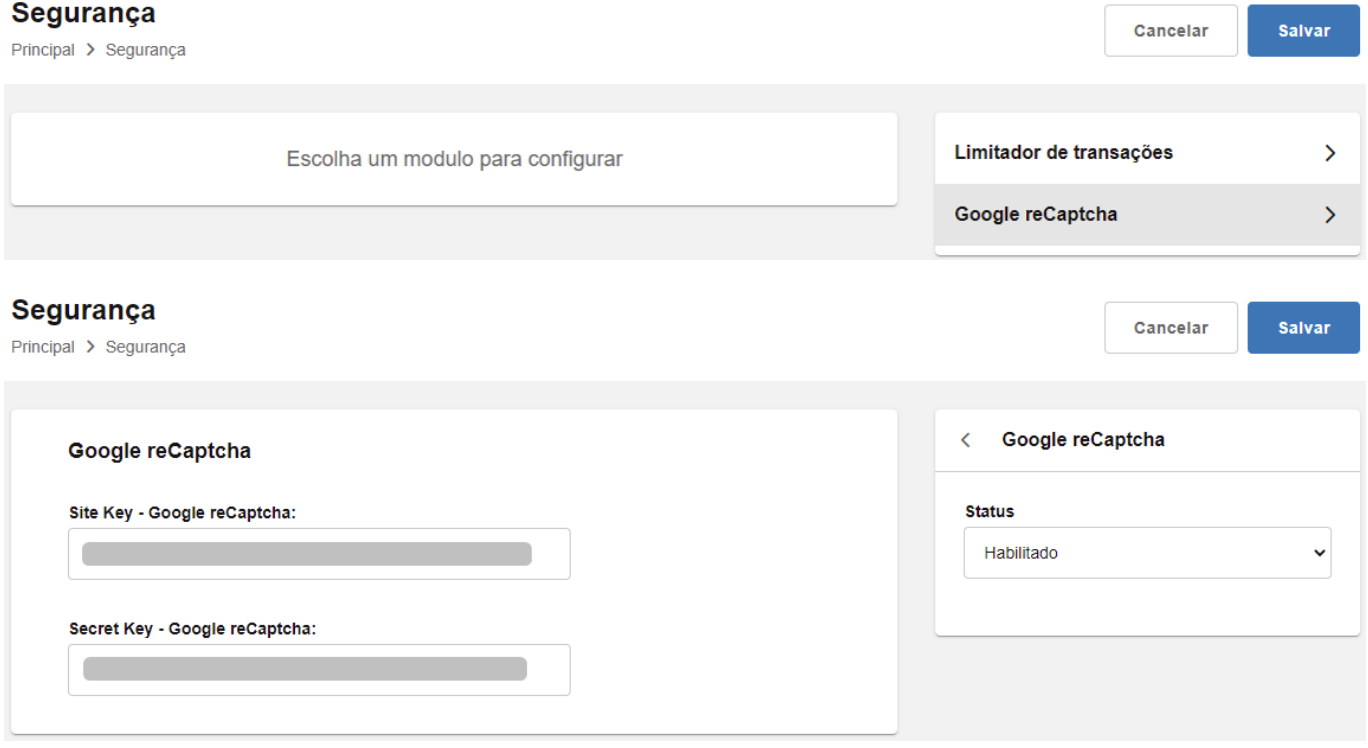

# **4 – Nova configuração do menu principal**

### **Caminho:** *Painel Administrativo > Sistema > Design > Visual > Menu Principal*

Desenvolvida a tela para configuração visual do Menu Principal, adicionando novas opções no intuito de facilitar a configuração, deixando de maneira dinâmica, como:

### **Posicionamento**

Define a posição em que o menu será visualizado, podendo ser configurado como **Centralizado** ou **Tela Inteira**.

### **Barras de Divisão**

Ao habilitar a barra de divisão, uma divisória será exibida entre as categorias do menu principal na loja virtual.

### **Indicadores de Seleção**

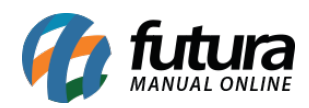

Habilitando os indicadores de seleção, serão exibidas as setas indicando que as categorias possuem subcategorias.

Entre outras funcionalidades migradas do Painel Administrativo do Tema.

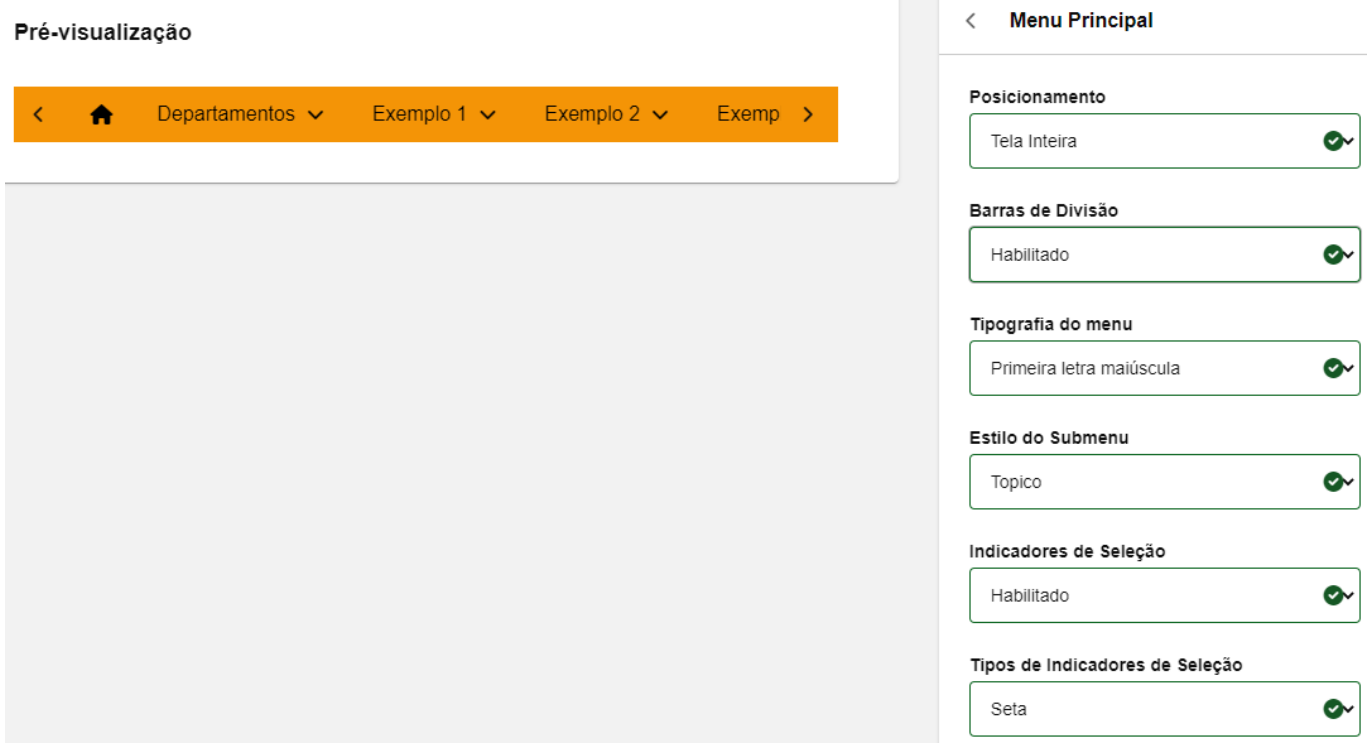

### **5 – Módulo comprar mais tarde**

# **Caminho:** *Painel Administrativo > Extensões > Módulos > Lista de Produtos > Comprar Mais Tarde*

Adicionado o novo módulo de **Comprar Mais Tarde**, onde consiste em permitir que os usuários salvem os produtos do carrinho para serem comprados posteriormente. Nele será possível configurar quais módulos serão exibidos, como Listas de Produtos.

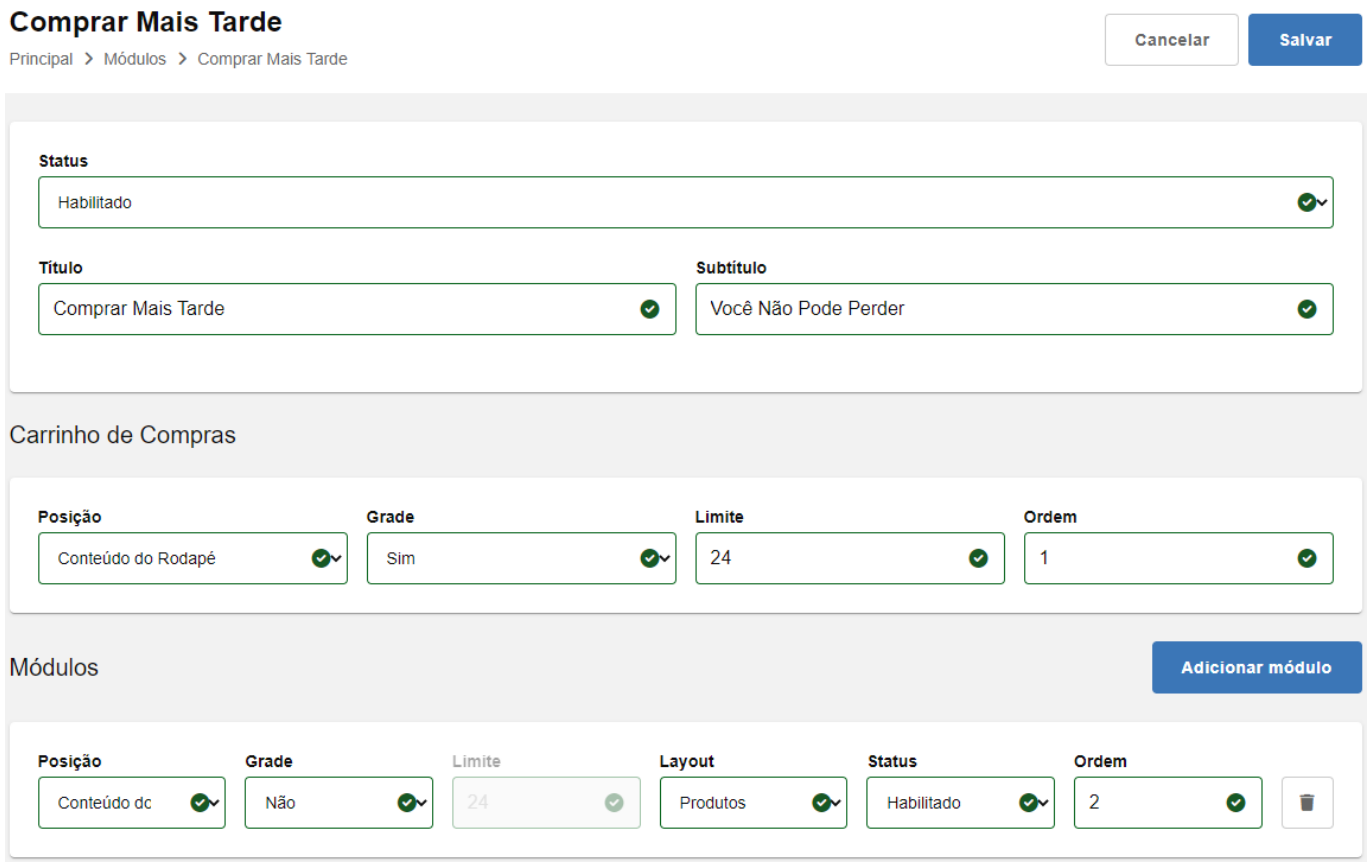

Ao habilitar o Comprar Mais Tarde, será exibida a opção de salvar o produto para ser comprado mais tarde.

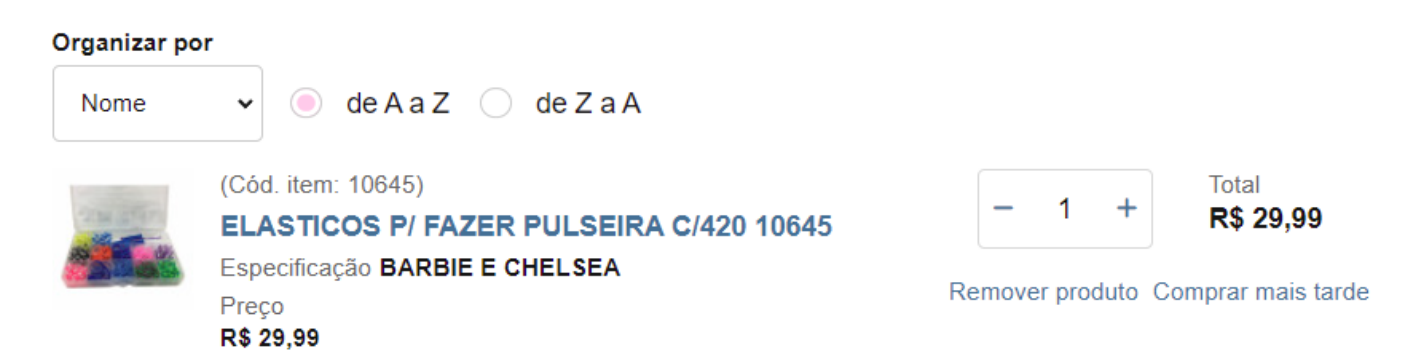

Após o produto ser salvo, ele será exibido nas listas configuradas, onde poderá ser movido novamente ao carrinho ou removido da lista.

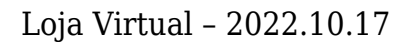

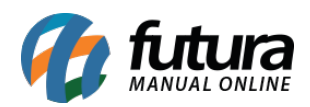

#### **COMPRAR MAIS TARDE**

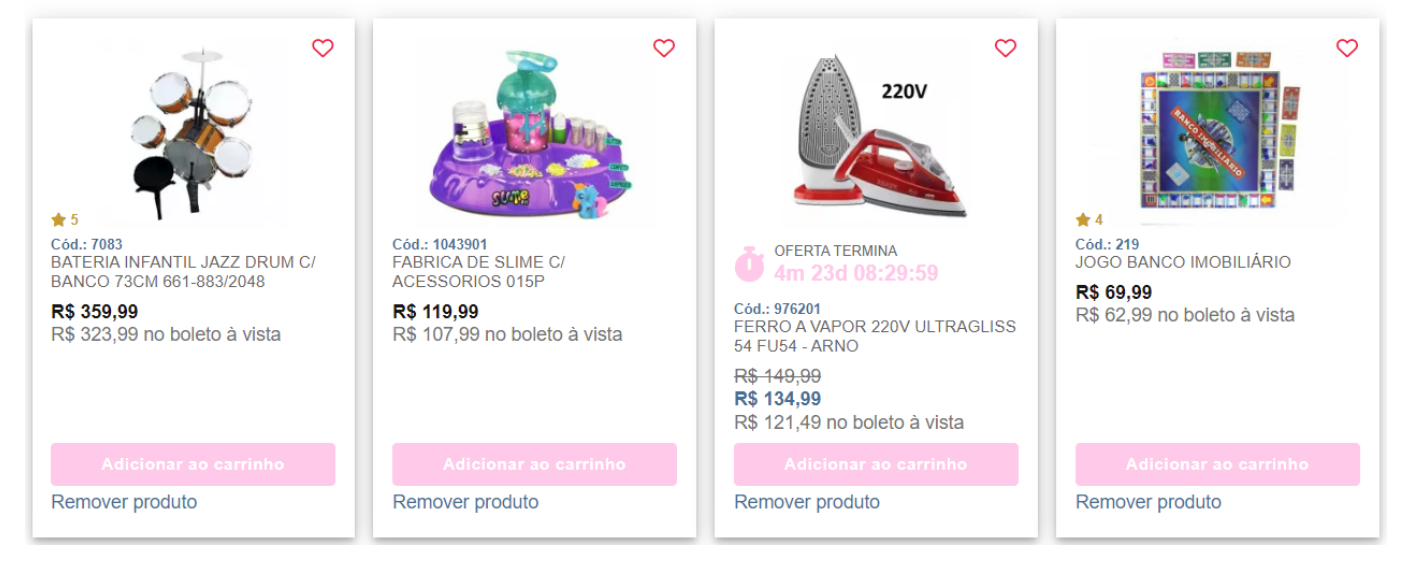